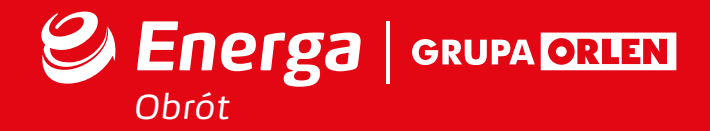

# *Jak złożyć wniosek o dofinansowanie w programie Mój Prąd?*

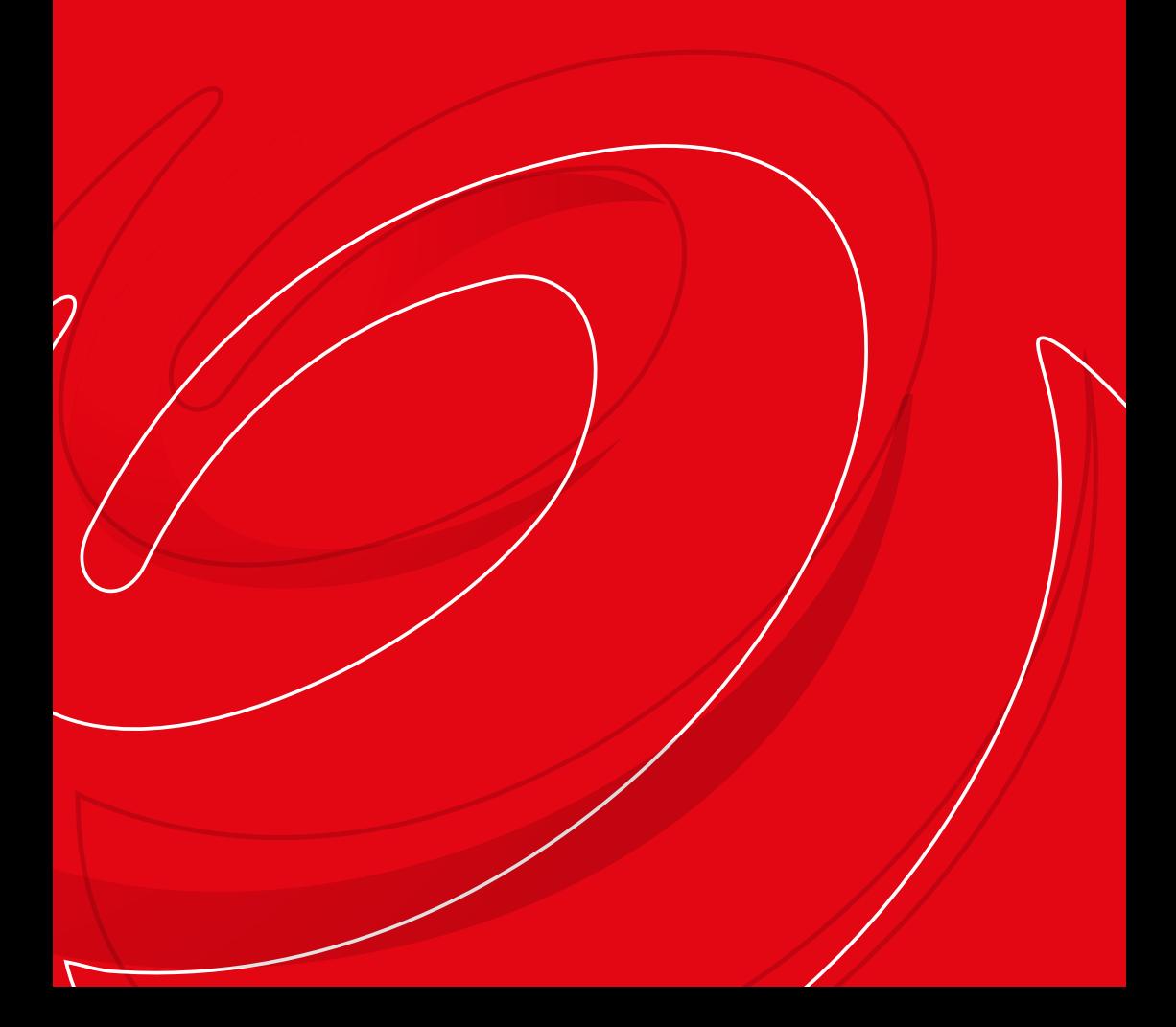

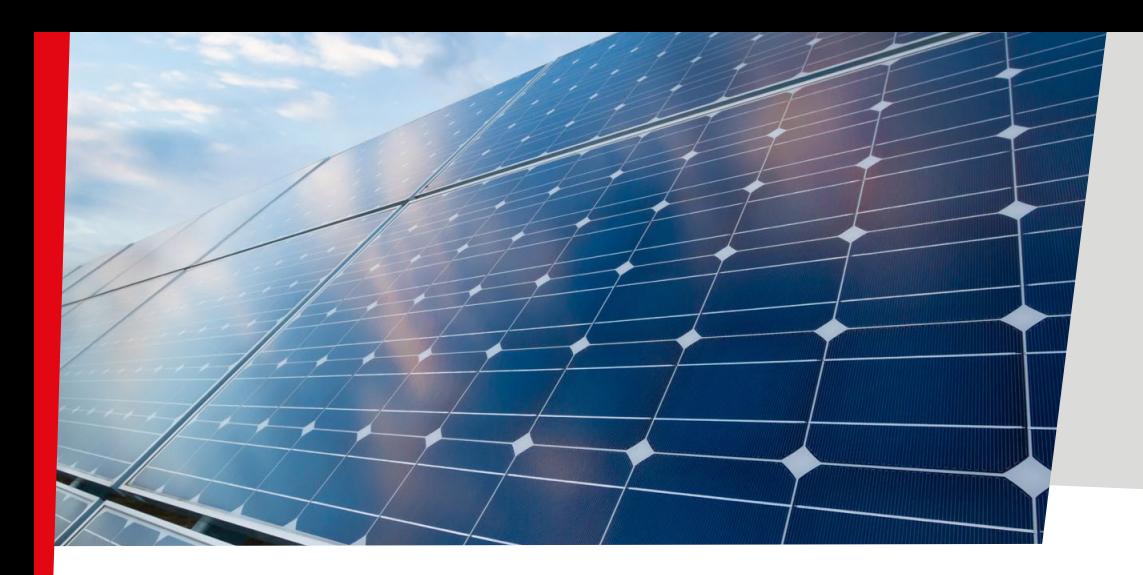

### **WAŹNE!**

#### **Nim przystąpisz do wypełniania wniosku, przygotuj:**

#### **nr PESEL**

**informacje dotyczące instalacji**: koszt całkowity, koszt kwalifikowany, moc, datę przyłączenia

#### zeskanuj i zapisz na dysku następujące dokumenty:

- **faktury** związane z zakupem, transportem i montażem instalacji
- potwierdzenie **wszystkich płatności** dotyczących instalacji
- **zaświadczenie** potwierdzające przyłączenie instalacji

#### **Pamiętaj!**

Jeśli masz kilka faktur, to zeskanuj je razem jako jeden dokument i zapisz w pliku PDF. To samo zrób w przypadku potwierdzeń płatności.

Jeden rodzaj dokumentu to jeden plik.

TE DOKUMENTY BĘDĄ POTRZEBNE JAKO ZAŁĄCZNIK DO WNIOSKU. PRZYGOTUJ JE WCZEŚNIEJ!

# **INSTRUKCJA**

Jak samodzielnie złożyć wniosek o dofinansowanie do energii elektrycznej w ramach programu priorytetowego MÓJ PRĄD

#### **Uwaga! Wniosek możesz wysłać tylko w wersji elektronicznej**

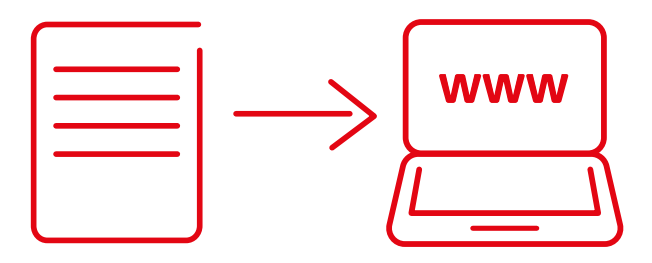

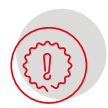

**Pamiętaj, aby złożyć wniosek, musisz mieć Profil Zaufany. Jeśli go nie masz, sprawdź na www.gov.pl, jak uzyskać PROFIL ZAUFANY.**

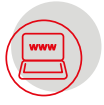

# **REJESTRACJA NA STRONIE NFOŚiGW**

- Wejdź na stronę Generator wniosków o dofinansowanie (nfosigw.gov.pl) 1
- Kliknij czerwony przycisk **Zarejestruj się.** 2
- Po kliknięciu pojawi się strona: login.gov.pl, na której pojawi się prośba 3 o wubranie sposobu logowania. Wybierz ten, z którego korzystasz.
- Po zalogowaniu, po lewej stronie ekranu zobaczysz prośbę o uzupełnienie m.in. adresu e-mail. Zrób to. 4
- Potwierdź zgodę na przetwarzanie danych osobowych. Pod treścia zgody zaznacz pole: Wyrażam zgodę. 5
- Poniżej zobaczysz okno z równaniem. To sprawdzenie, czy nie jesteś robotem. 6 Wynik równania wpisz w wąskim polu i kliknij **Zarejestruj.**
- 7) Pojawi się komunikat OPERACJA PRZEBIEGŁA POMYŚLNIE

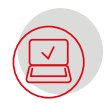

#### **LOGOWANIE DO SERWISU W CELU PRZYGOTOWANIA WNIOSKU**

Teraz zaloguj się do systemu, wybierając **czerwony** przycisk **Zaloguj.** 1

Po zalogowaniu zobaczysz okno z wieloma polami. U góry okna kliknij **Nowy wniosek o dofinansowanie**. Z listy wybierz **Wniosek**  2 **o dofinansowanie ze środków krajowych**

Pojawi się okno, w którym z listy **Dziedzina** wybierz MÓJ PRĄD. Reszta wierszy uzupełni się automatycznie. 3

Kliknij **Zapisz.** 4

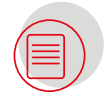

### **PRZYGOTOWANIE WNIOSKU**

- W nowym oknie, które się wyświetli, wypełnij po kolei wszystkie zakładki. Teraz kliknij **Zapisz zmiany w załącznikach.** 1
- Po uzupełnieniu danych we wszystkich zakładkach kliknij **zielony** przycisk **Zapisz i sprawdź.** 2
- Program sprawdzi, czy wszystkie pola zostały wypełnione. Jeśli pojawią się błędy, wskaże je. 3
- Po poprawkach kolejny raz kliknij **Zapisz i sprawdź**. 4

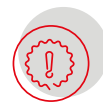

1

2

Ważne! Jeżeli chcesz dołączyć dokumenty, wcześniej zeskanuj je razem do jednego pliku, najlepiej PDF, i taki plik dołącz do wniosku. Wszystkie dokumenty składane w programie Mój Prąd muszą mieć postać elektroniczną.

**Nie wybieraj** opcji **Załączony w formie papierowej.**

# **WYSYŁANIE WNIOSKU**

- Zobaczysz komunikat: **Wniosek jest poprawny.**
- W oknie zatwierdzania wniosku, które się pojawi, kliknij **OK** i ikonę **Wyślij do Funduszu.**
- W kolejnym kroku podpisz wniosek Profilem zaufanym. Wystarczy kliknąć **Kontynuuj.**  3
- Po podpisaniu wniosku pojawi się okno **Wysyłanie wniosku do Funduszu**. Tej operacji nie można cofnąć. 4

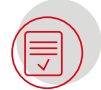

## **PODPISANIE WNIOSKU – PROFIL ZAUFANY**

- W nowym oknie **Potwierdzenie przesłania wniosku**, kliknij **Podpisz elektronicznie w celu przesłania wniosku przez ePUAP.** 1
- Teraz wybierz opcję **Złóż podpis elektroniczny za pomocą Profilu Zaufanego platformy ePUAP.** 2
- Postępuj zgodnie z poleceniami platformy **login.gov.pl** 3
- Po podpisaniu wniosku Profilem zaufanym zobaczysz komunikat **Obsługa żądania podpisu zakończona.**  4
- W ostatnim kroku wykonaj kolejne polecenia zgodnie z tym, co widzisz na ekranie: **Wyślij podpisaną wersję wniosku do Funduszu poprzez serwis**  5 **ePUAP->TAK->Wyślij natychmiast->OK**

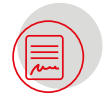

## **PODPISANIE WNIOSKU – PODPIS KWALIFIKOWANY**

- W nowym oknie **Potwierdzenie przesłania wniosku**, kliknij **Podpisz elektronicznie w celu przesłania wniosku przez ePUAP.** 1
- Teraz wybierz **Złóż podpis elektroniczny za pomocą certyfikatu kwalifikowanego z poziomu strony GWD przy użyciu aplikacji mSzafir** i potwierdź, klikając **TAK**. 2
- Postępuj zgodnie z instrukcjami wyświetlanymi na ekranie. 3
- Po prawidłowym zainstalowaniu komponentów Szafir wróć do opcji podpisu i potwierdź podpisywanie wniosku certyfikatem kwalifikowanym. 4
- W oknie, które się wyświetli, wybierz Podpisz, a w kolejnym Zapisz. 5

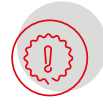

Ważne! Po instalacji rozszerzenia **Podpis elektroniczny Szafir SDK do przeglądarek** należy odświeżyć stronę.

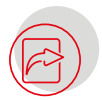

### **TWÓJ WNIOSEK ZOSTAŁ WYSŁANY DO FUNDUSZU**

- $_1$  Na adres e-mail podany podczas rejestracji otrzymasz potwierdzenie wysłania wniosku.
- Na swoim koncie, w serwisie NFOŚiGW zobaczysz, że status wniosku zmienił się na **podstawowy.**  2
- Po rejestracji wniosku w NFOŚiGW status wniosku ulegnie zmianie na **Przyjęty w Funduszu.** 3

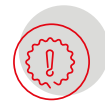

Ważne. Aż do momentu wysłania wniosku do Funduszu jest on zapisywany ze statusem **roboczy** i może być edytowany w każdej chwili.

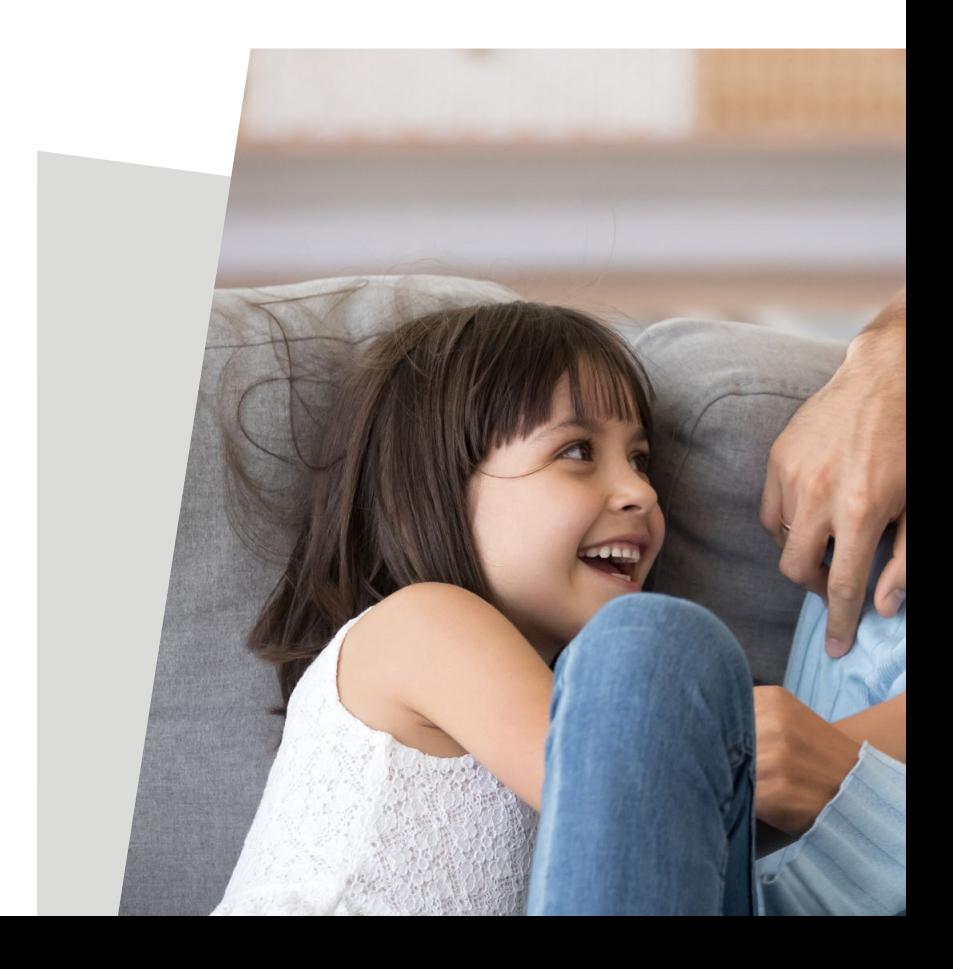

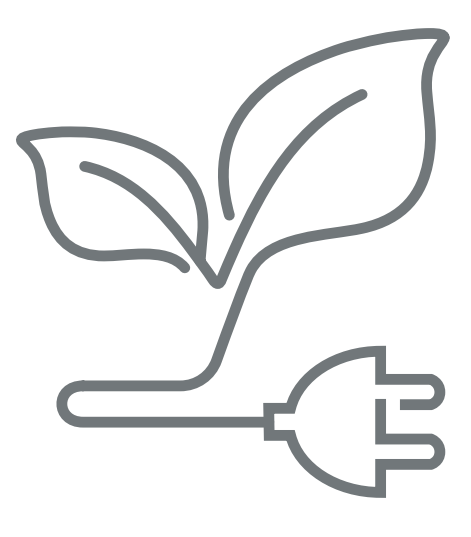

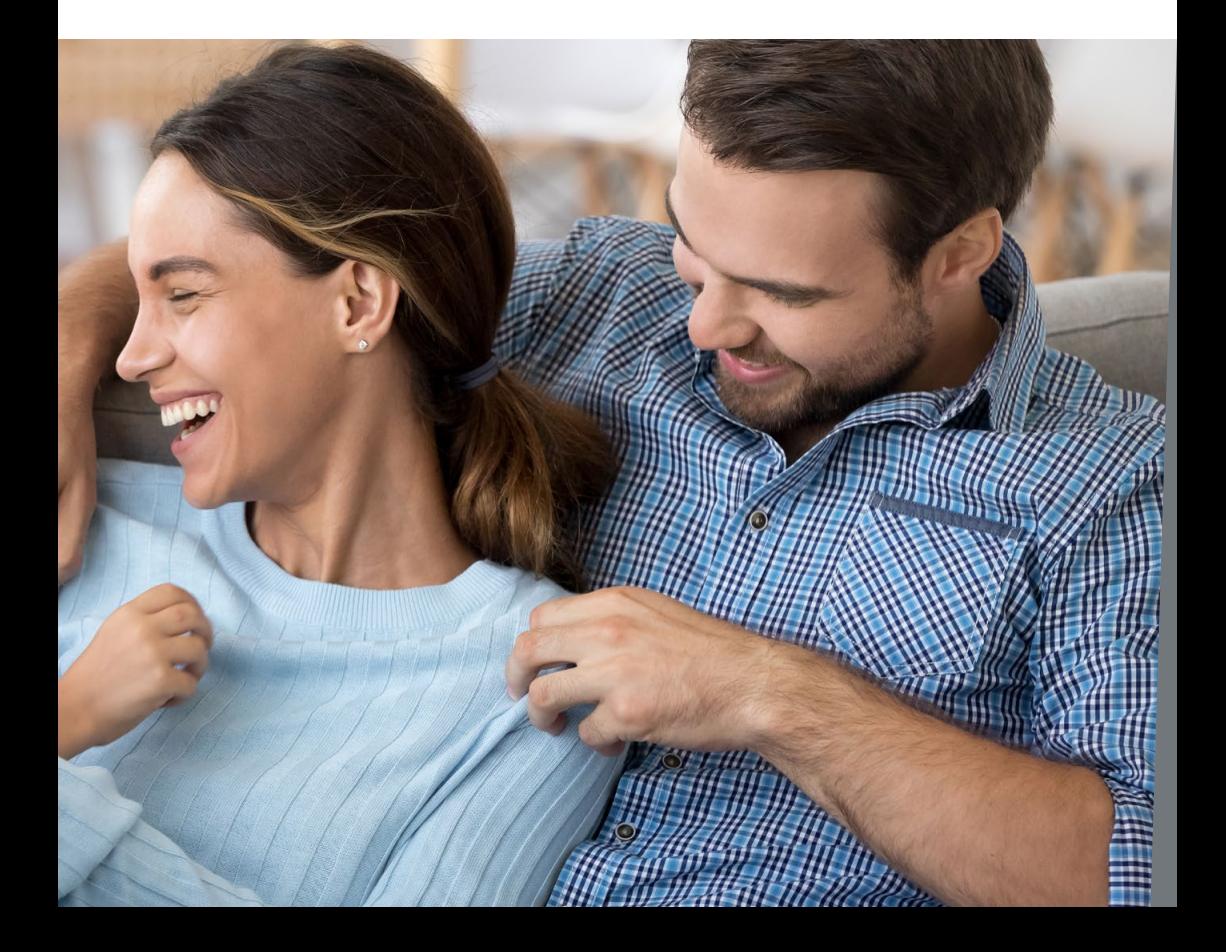

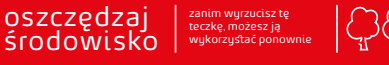

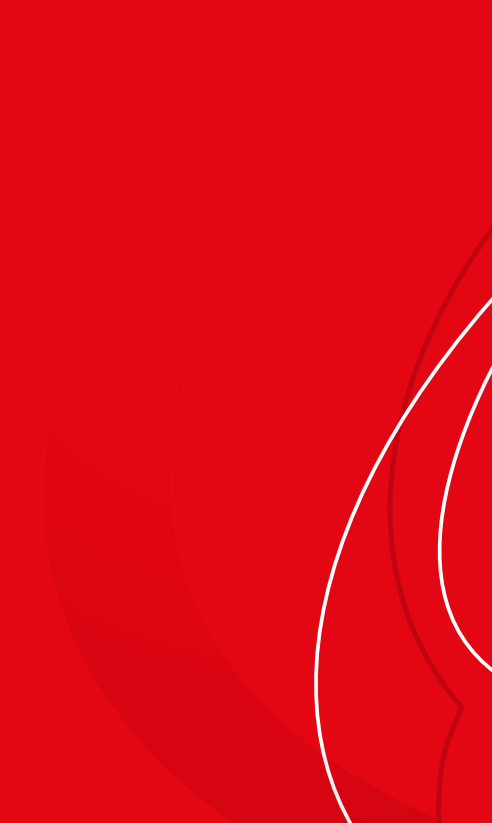